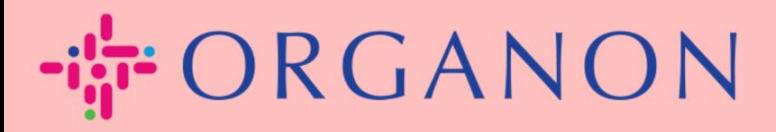

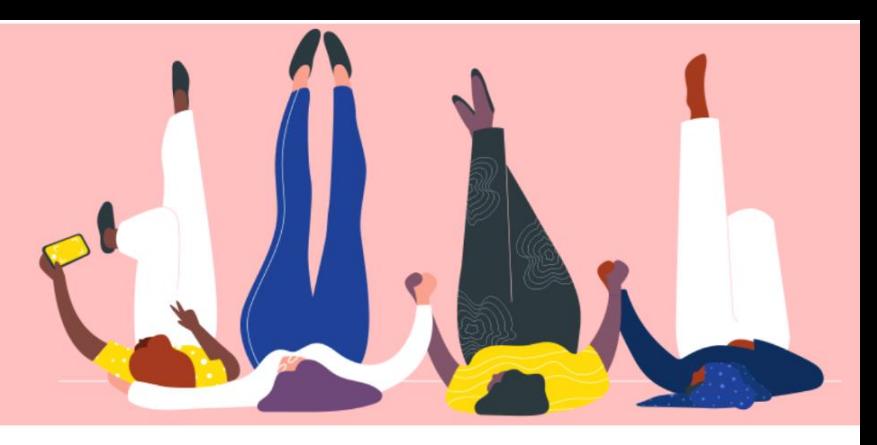

# **VIEW AND MANAGE NOTIFICATIONS How To Guide**

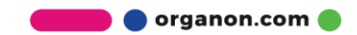

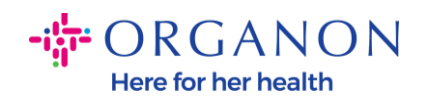

## **How to view and manage notifications**

## **1.** Log in to the Coupa Supplier Portal with **Email** and **Password**

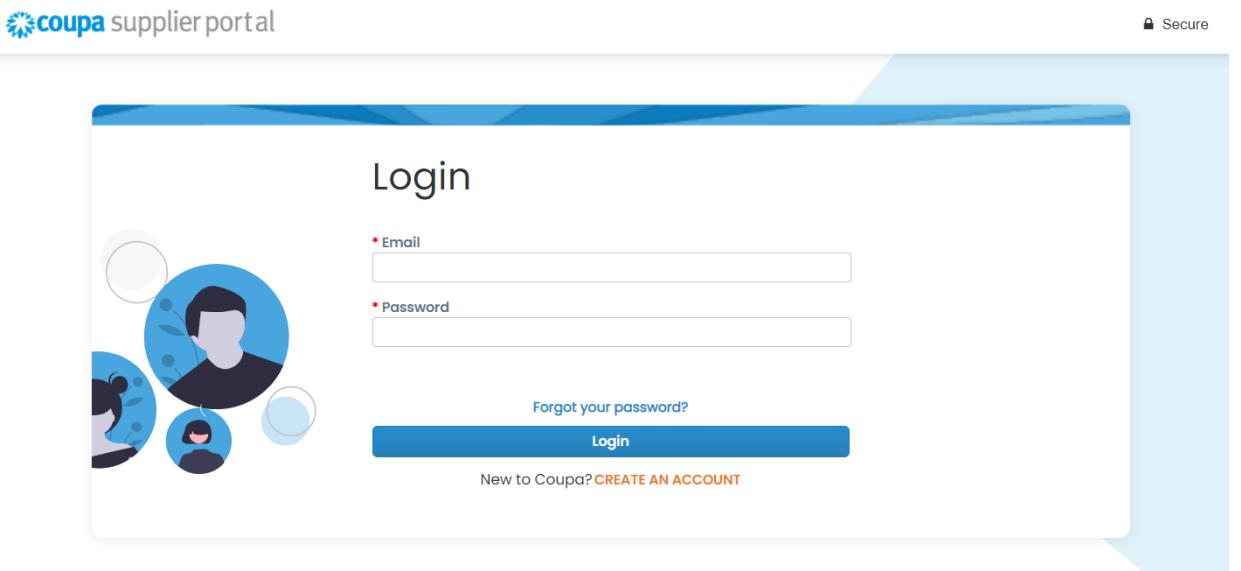

**2.** Click on **Notifications**

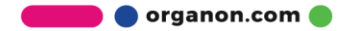

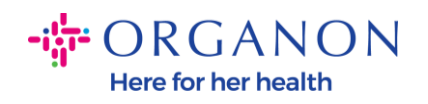

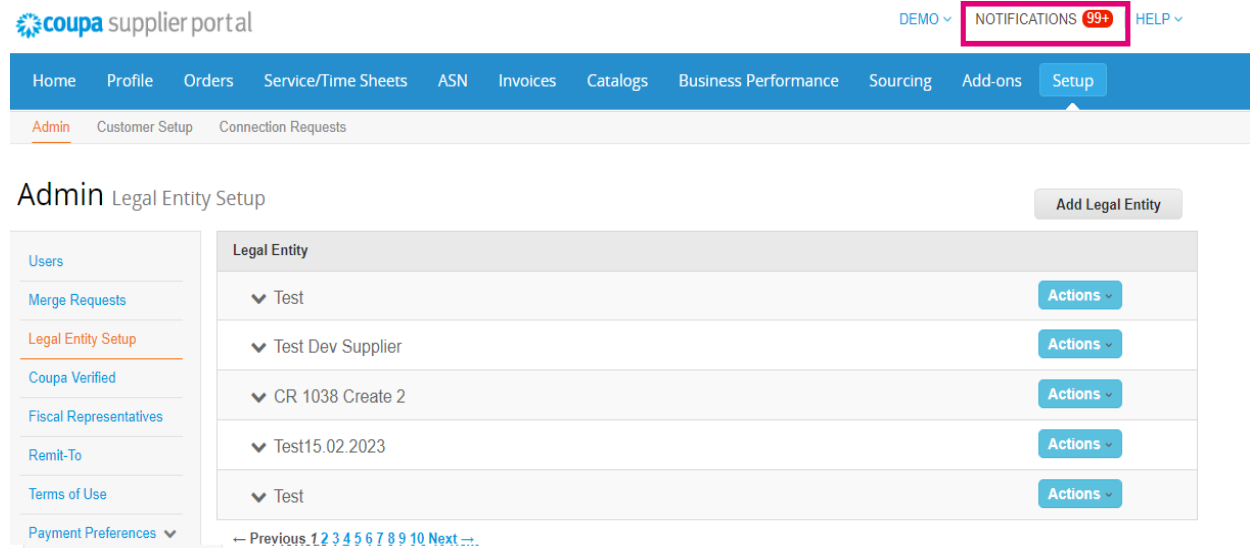

#### **3.** Click on **All** to see all current notifications:

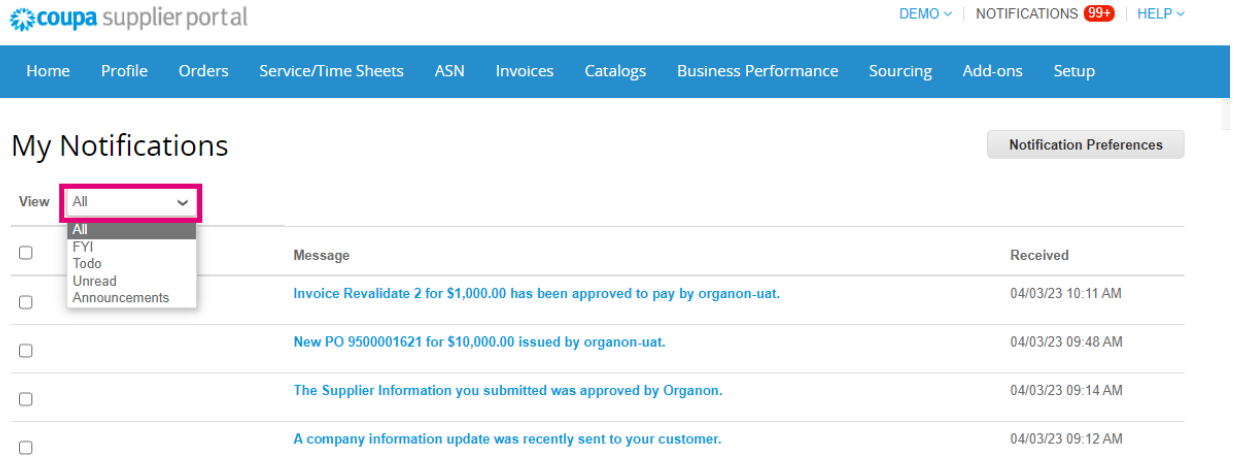

# **4.** Click on **Notification Preferences**

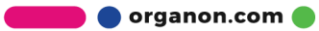

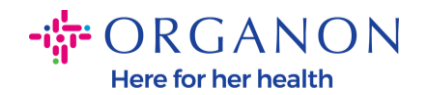

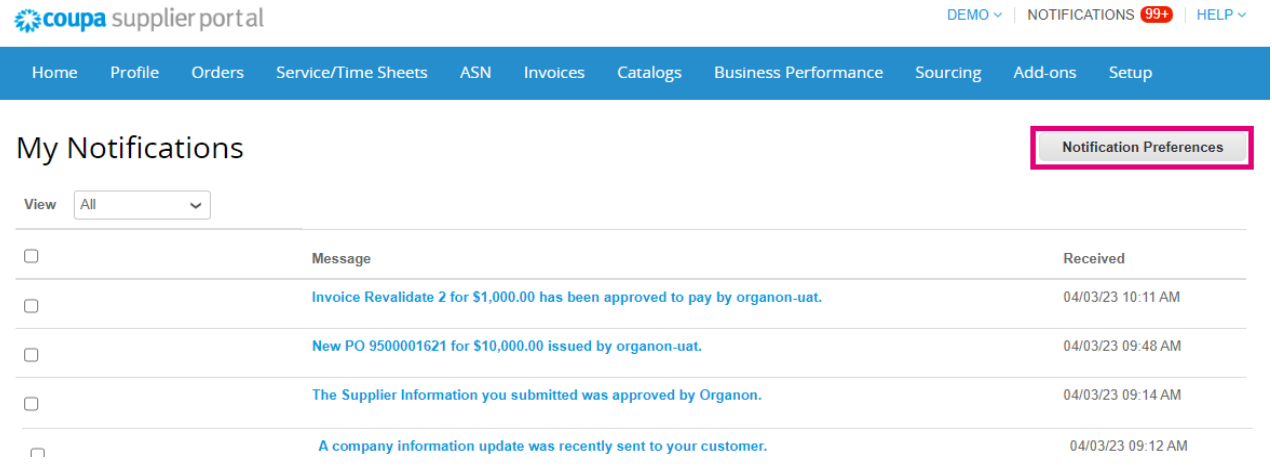

**5.** Select the types of notifications you would like to receive and how they will be sent: online, Email or SMS. SMS notifications are disabled by default.

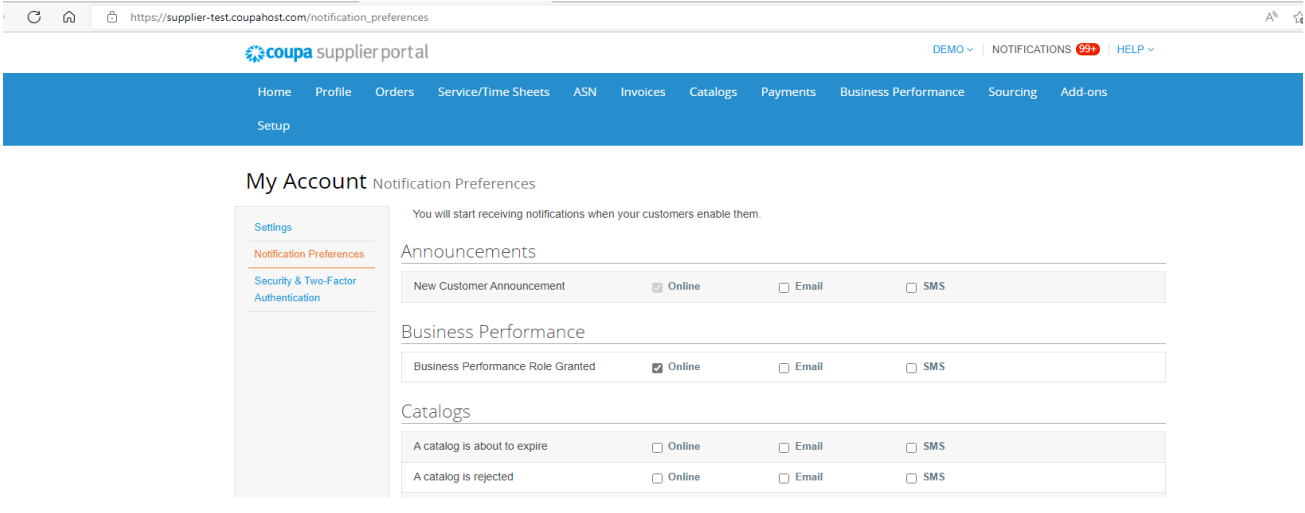

#### **6.** Click on **Save**

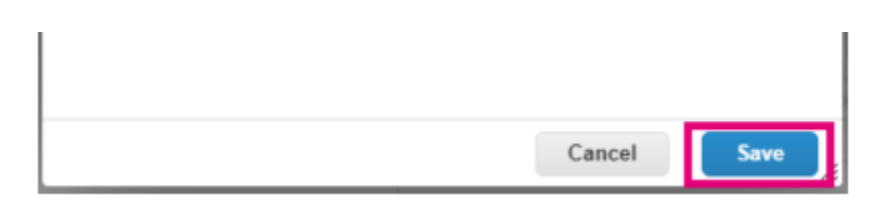

organon.com

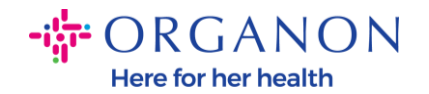

*Note: If you enable SMS notifications but disable mobile phone verification, the SMS notification settings will be automatically deleted. If you want to stop receiving SMS notifications, reply with STOP.*

The notification types are listed below:

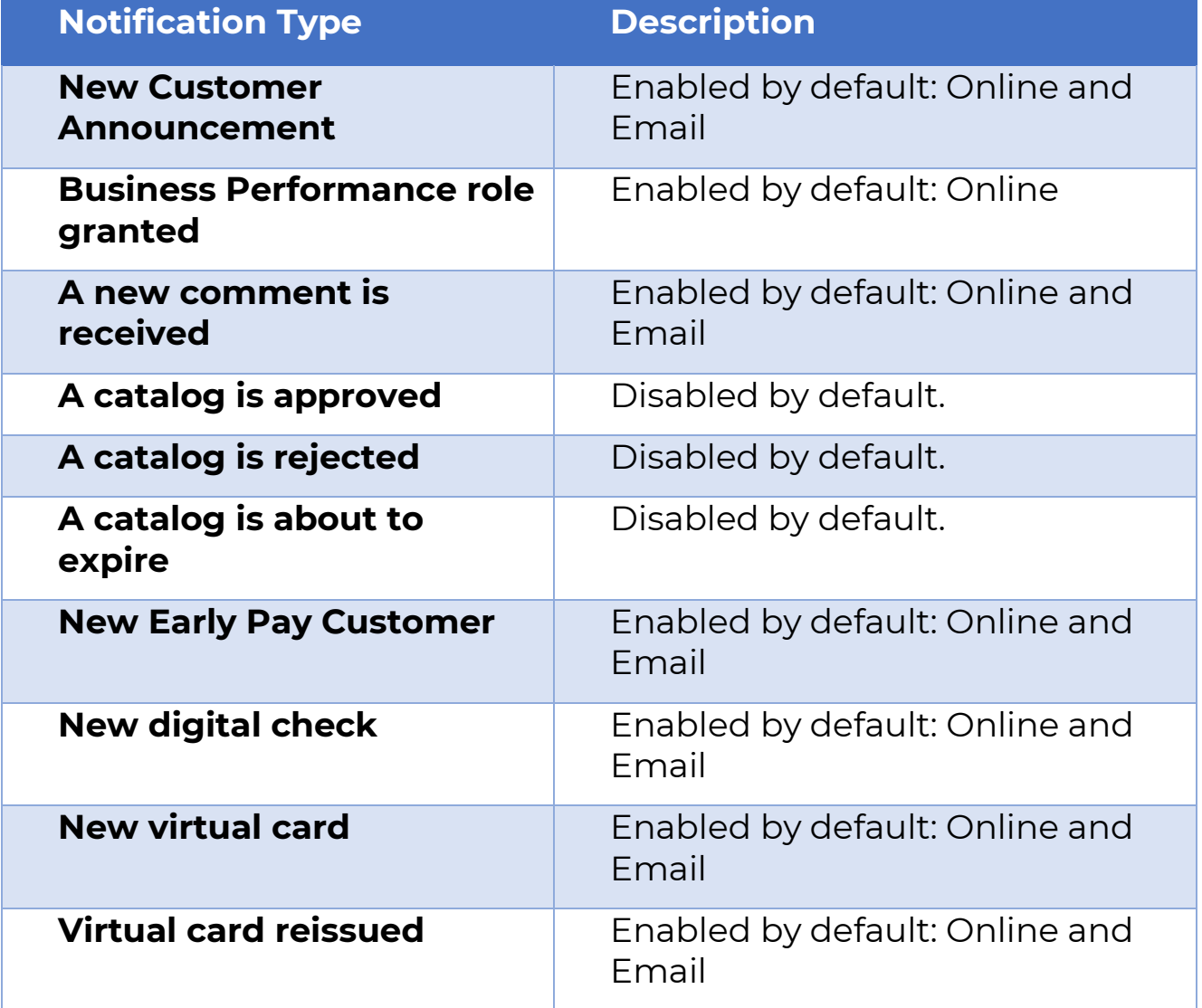

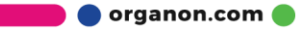

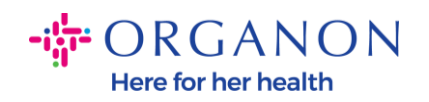

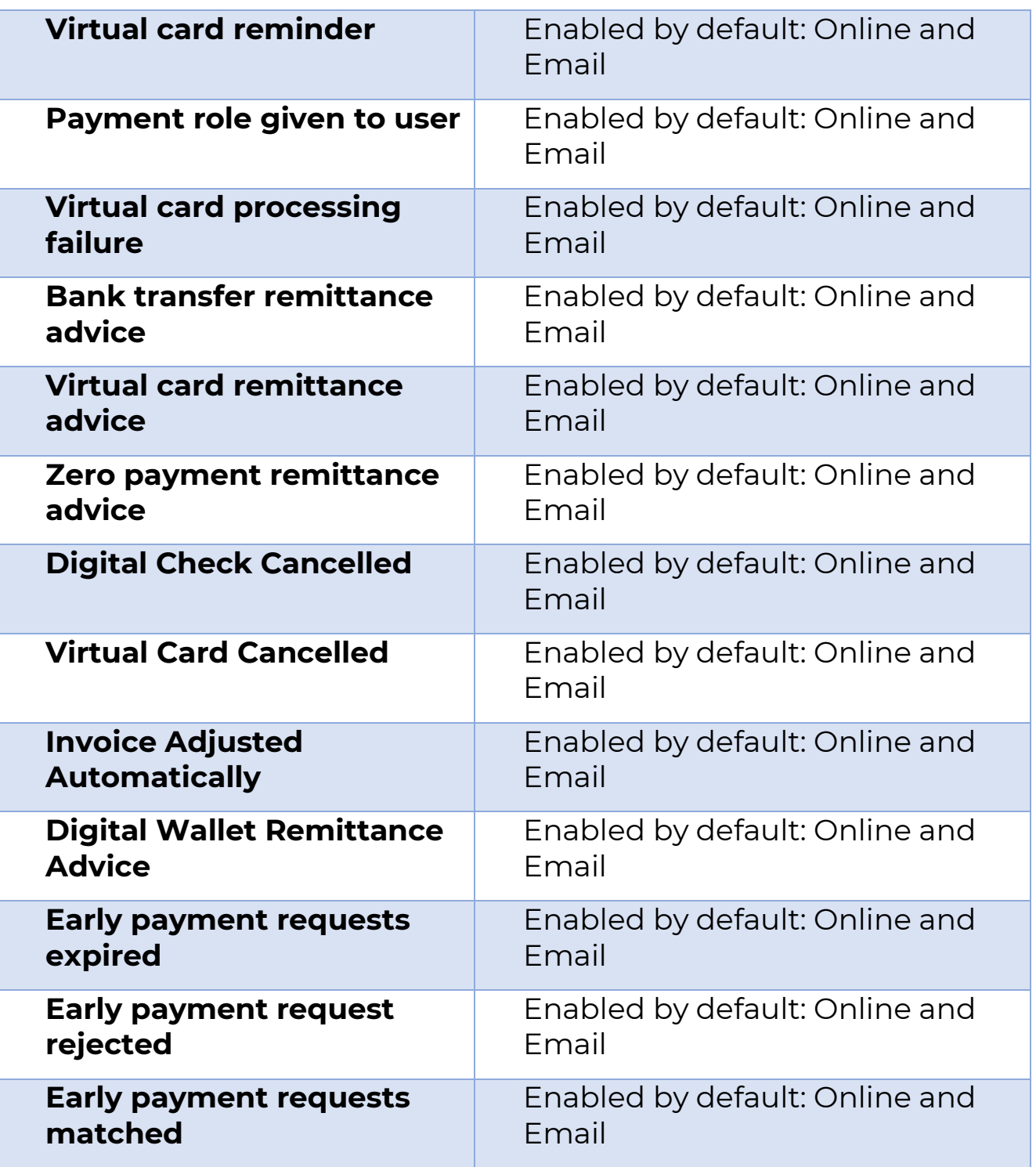

**O** organon.com

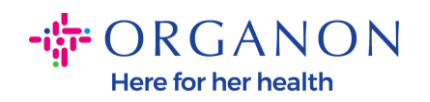

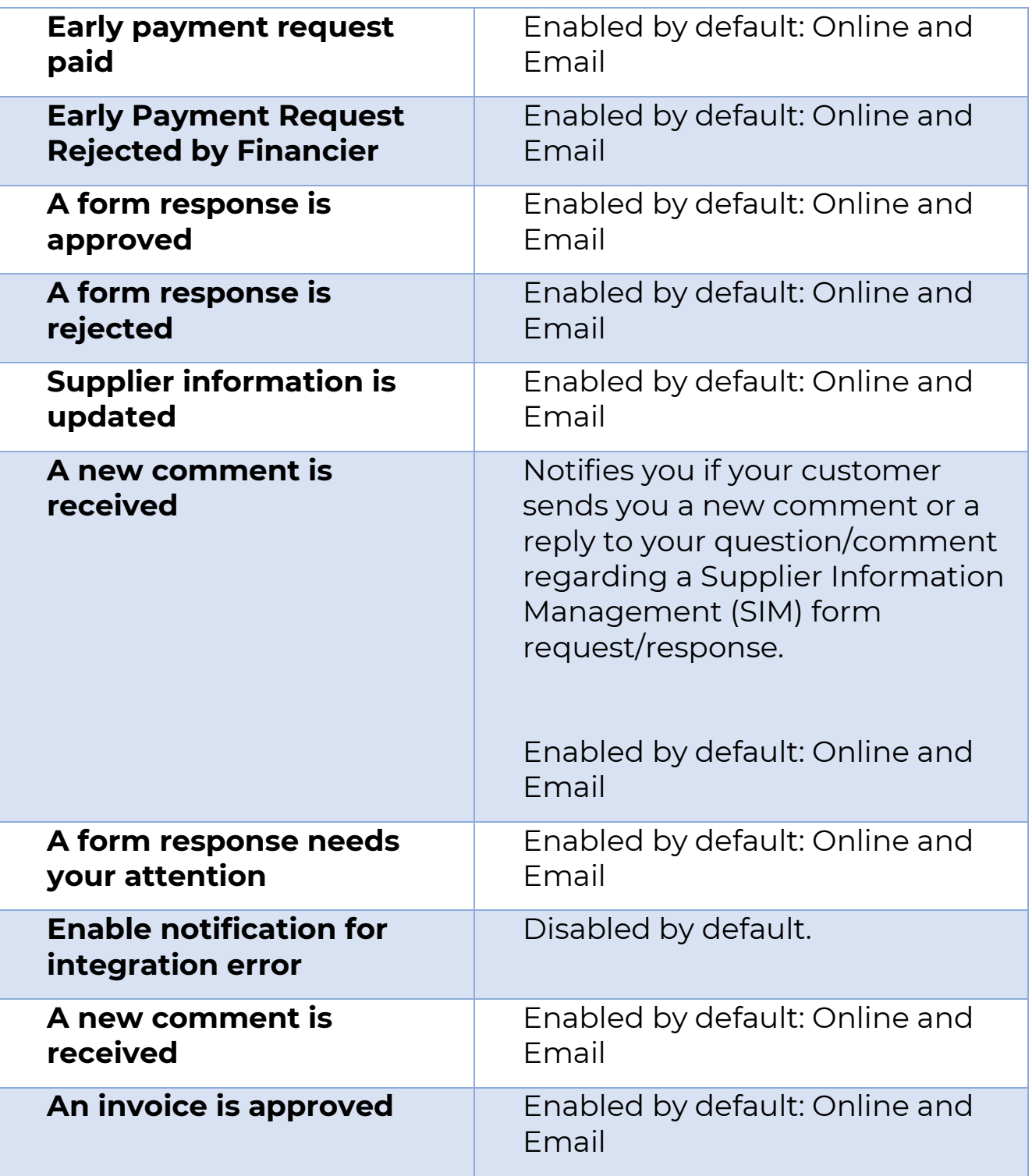

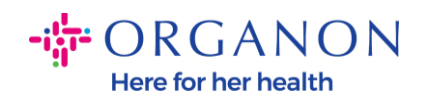

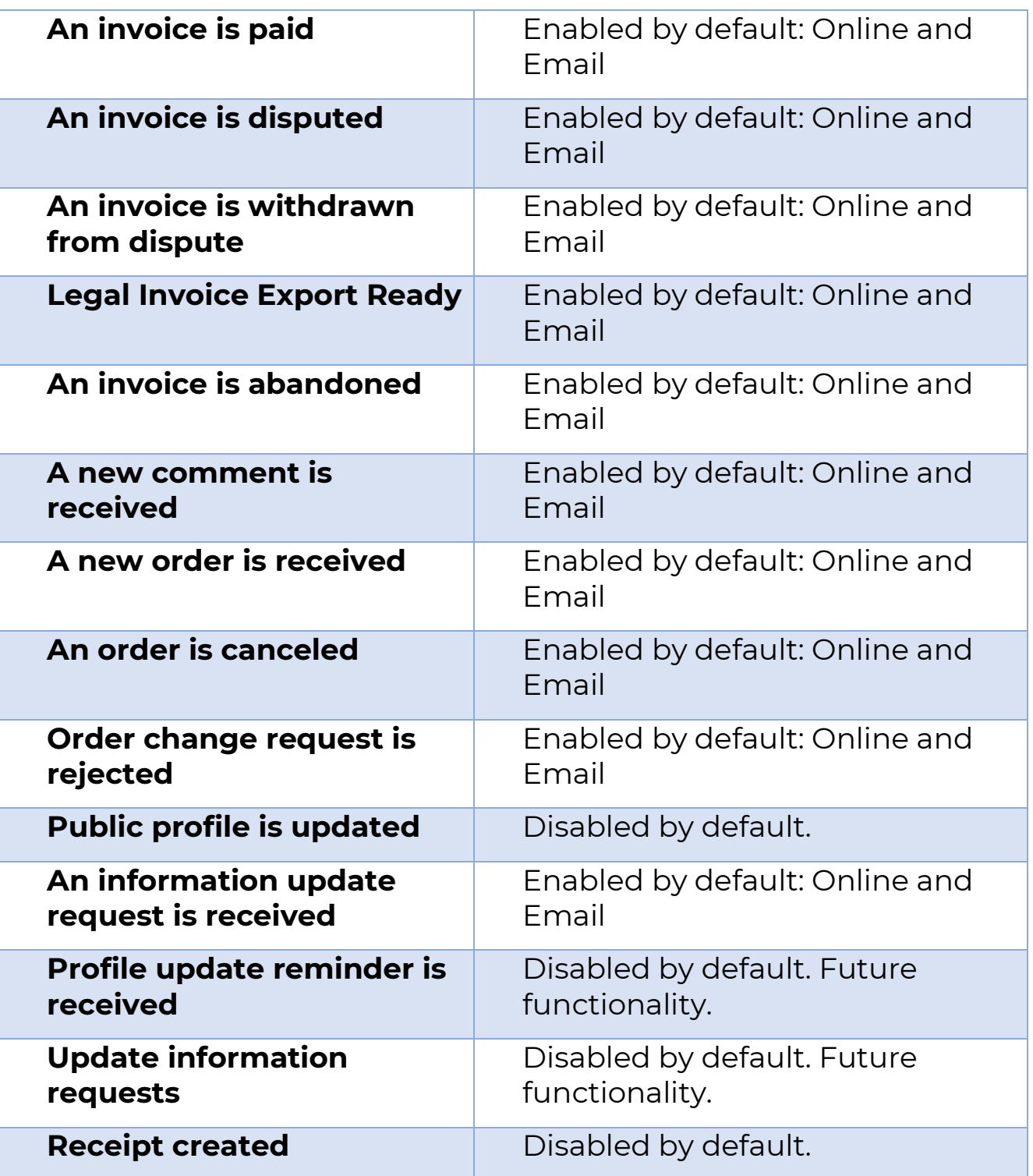

**O** organon.com

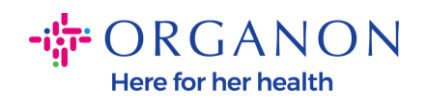

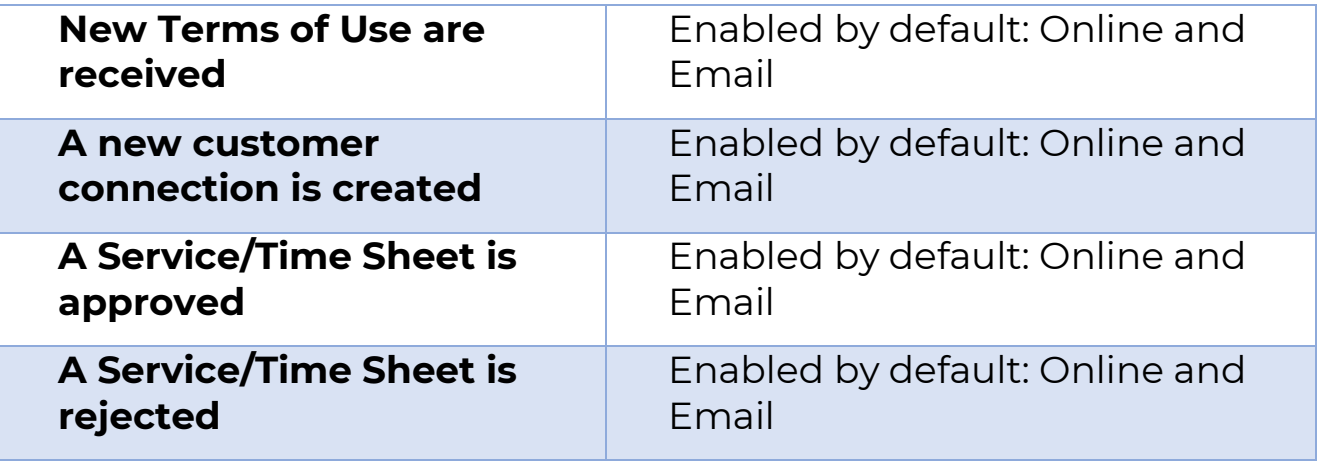

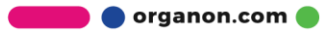